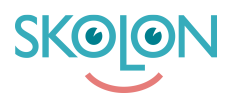

[Kunskapsbas](https://support.skolon.no/sv/kb) > [Funktioner i Skolon](https://support.skolon.no/sv/kb/funktioner-i-skolon-2) > [Biblioteket](https://support.skolon.no/sv/kb/biblioteket-2) > [Biblioteket](https://support.skolon.no/sv/kb/articles/biblioteket-2)

Biblioteket Ulf Kronsell - 2022-03-25 - [Biblioteket](https://support.skolon.no/sv/kb/biblioteket-2)

I Skolon finner du biblioteket - en samlingsplass for digitale læremidler fra flere norske og utenlandske leverandører.

Biblioteket er oppdelt i følgende områder; 1. **Nyheter**, 2. **Min skoleeier**, 3. **Mine emner** og 4. **Alle emner**. Under disse delene finner du hele biblioteket akkurat som du er vant til. Her kan du søke og filtrere akkurat som tidligere.

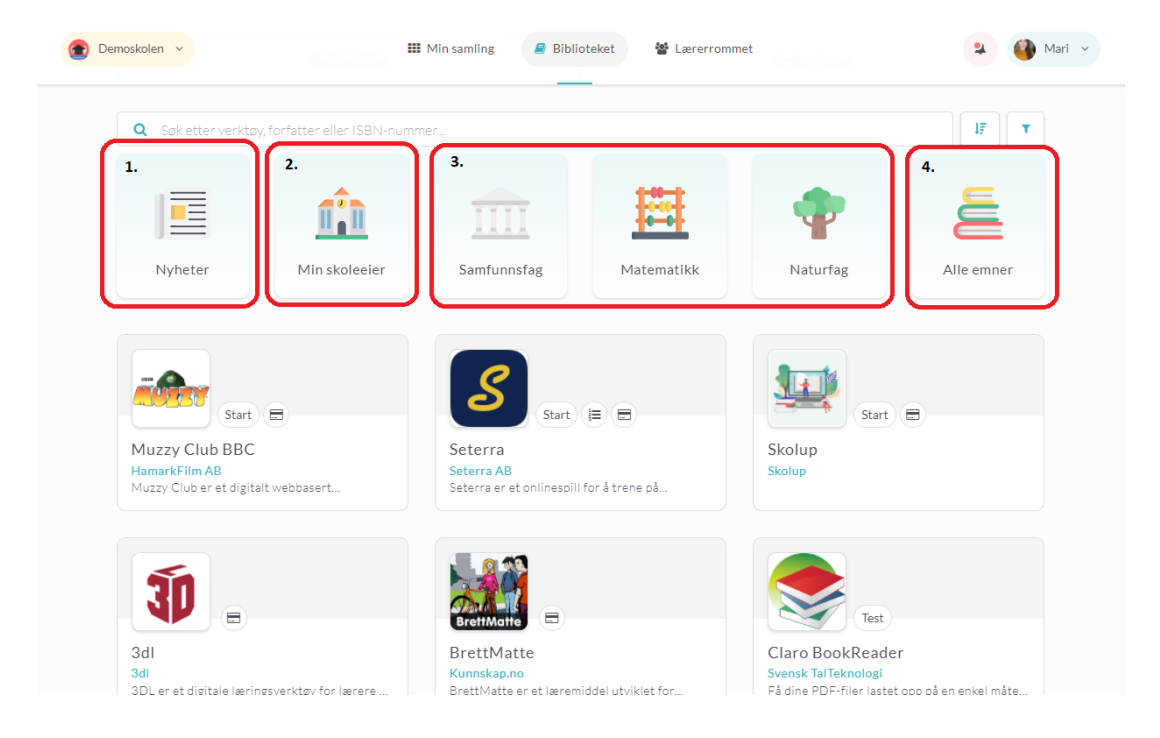

## **Nyheter**

Her finner du det nyeste i Skolons bibliotek. Alla nyheter vises her. Du kan se om Biblioteket har blitt oppdatert siden du var her sist.

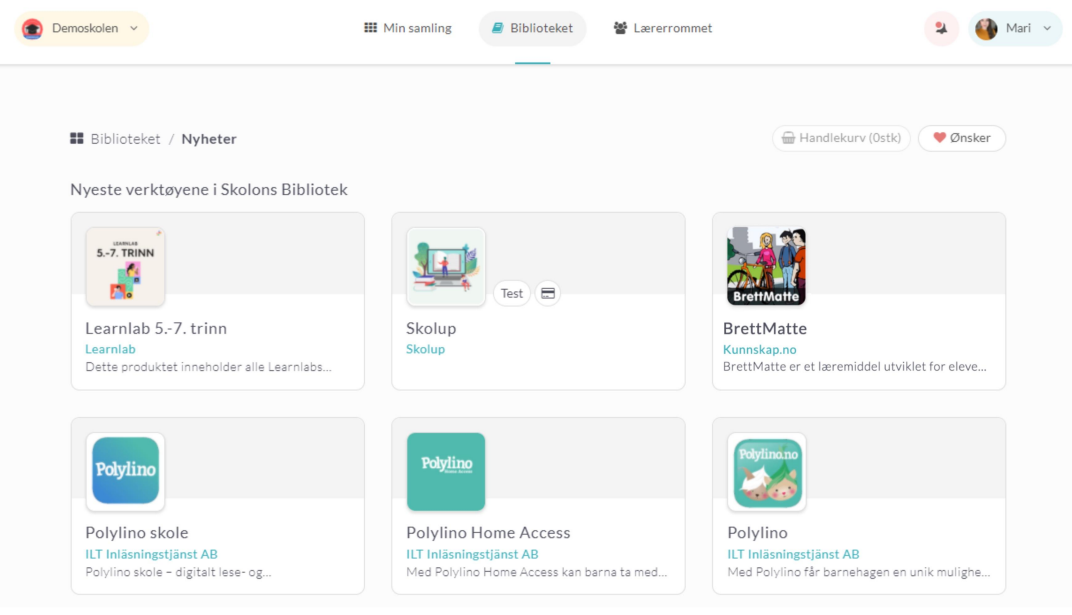

## **Min skoleeier**

Her finner du de mest populære verktøyene for din organisasjon. Her kan du søke etter verktøy eller filtrere med et stort antall parametre. Du kan også enkelt filtrere ut ifra hvilke verktøy som er mest populære, hvilke som har fått best karakter og flest anmeldelser se rød markering på bildet under.

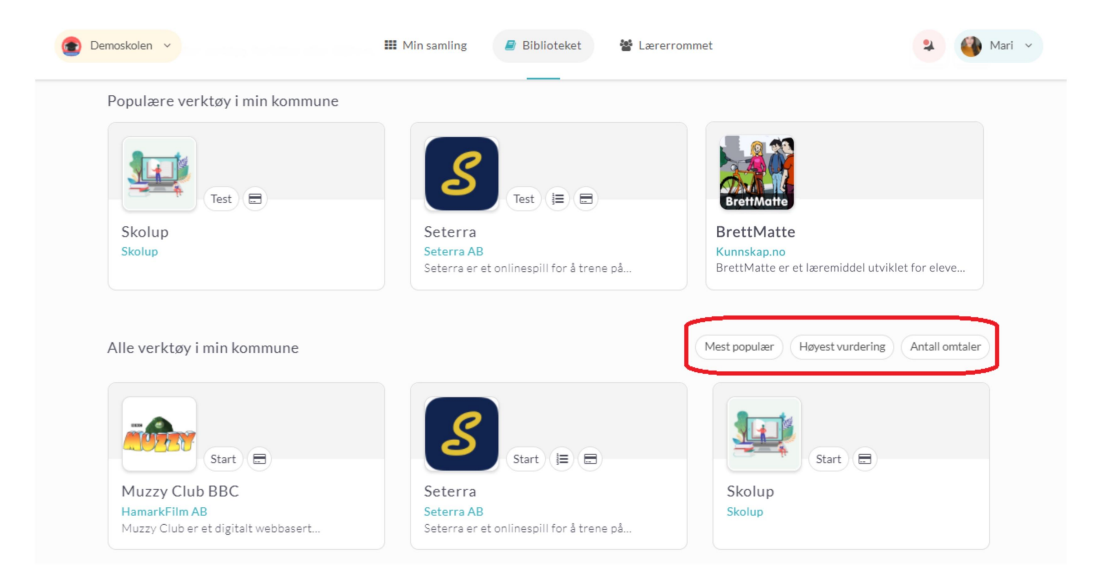

## **Emner**

Du finner også snarveier for å velge å vise alle verktøy i dine emner, dvs de emnene du har oppgitt under **Mine innstillinger**, samt en knapp for å vise samtlige emner og velge det emnet du vil se nærmere på.

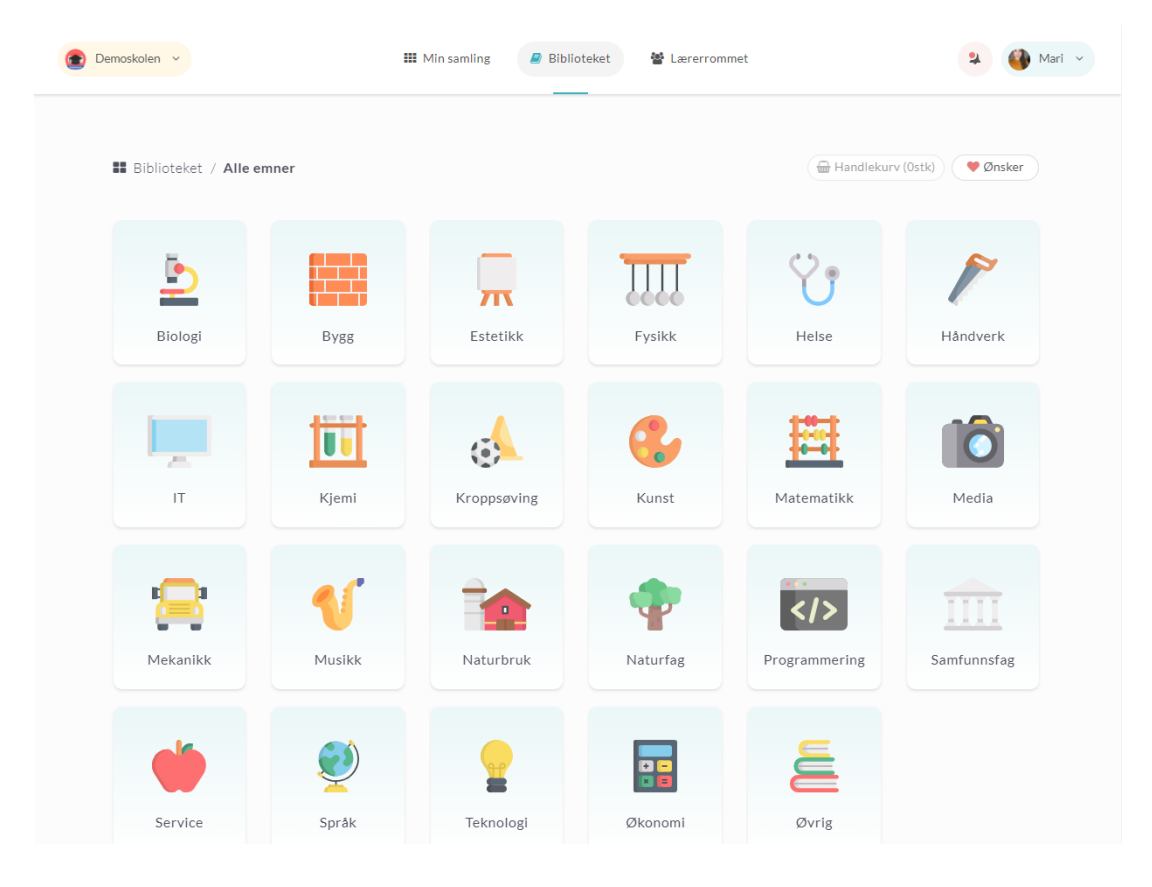

## **Sett karakter og fortell**

En ny funksjon i Biblioteket er at du nå kan sette karakter (1-5 stjerner) på et verktøy og skrive en anmeldelse om hvordan dere bruker verktøyet. Du kan bara gjøre dette for de verktøyene som du bruker.

Gi karakter ved å klikke på antall stjerner du vil gi verktøyet. Klart!

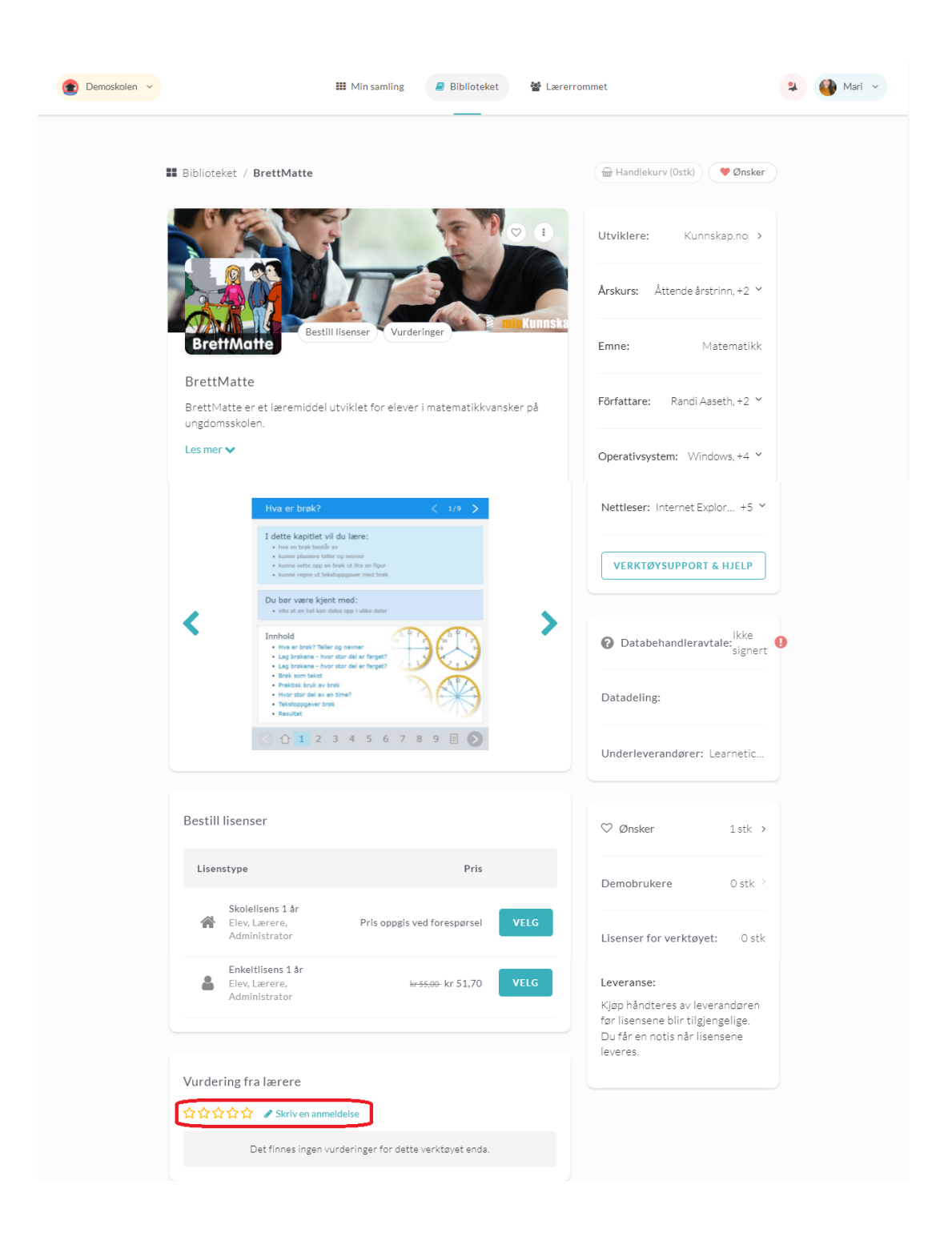

Vil du skrive en anmeldelse om hvordan dere jobber med verktøyet klikker du på **Skriv en anmeldelse**. Angi en tittel og beskriv hvordan dere jobber med verktøyet. Klikk på **Send**.

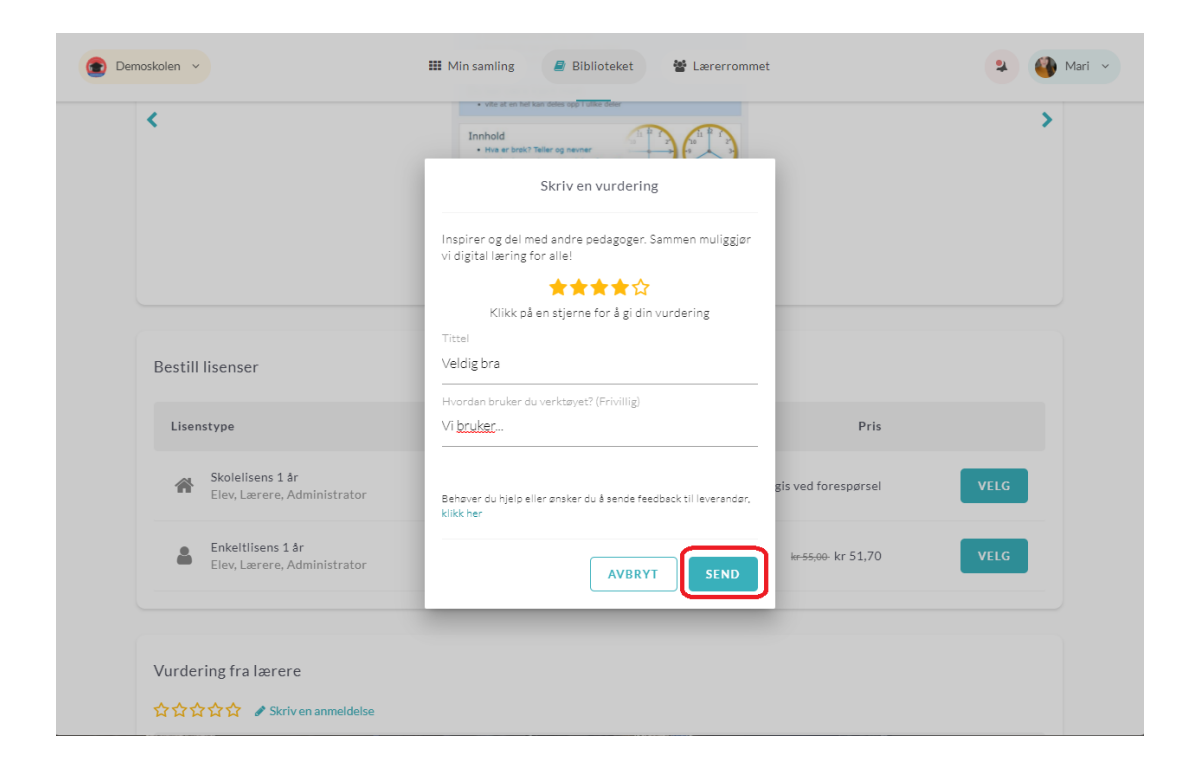